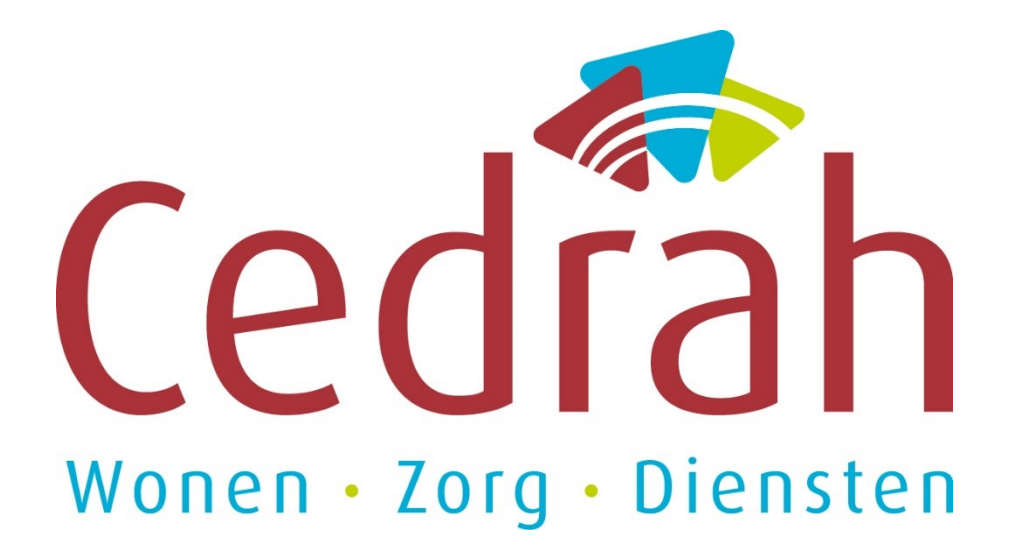

# Je sollicitatie bij Cedrah

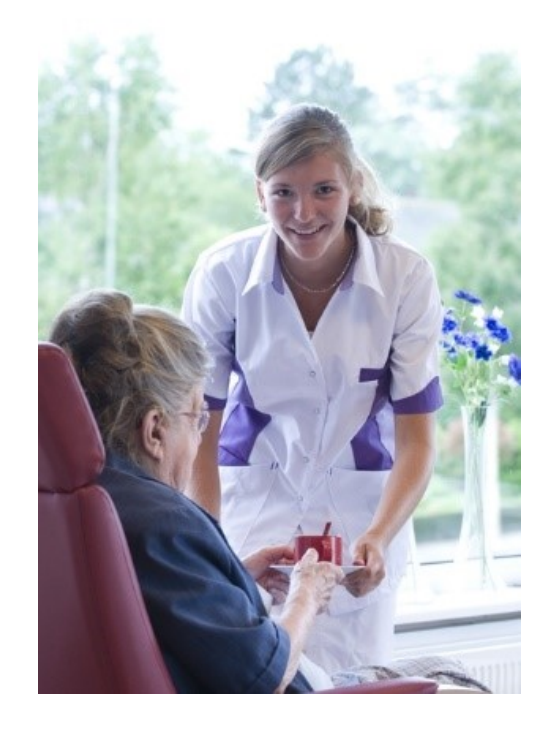

## **Welkom!**

#### Beste sollicitant,

Als je deze handleiding leest, betekent het dat je een (open) sollicitatie bij Cedrah hebt gedaan. Uiteraard weten we op dit moment nog niet of we jou als nieuwe collega mogen begroeten, maar in ieder geval willen we je hartelijk bedanken voor de belangstelling die je hebt voor onze organisatie. Graag gaan we zorgvuldig met jou als sollicitant om en in deze handleiding lichten we daarom kort het vervolg van het proces toe.

#### Proces solliciteren

Cedrah wil solliciteren zo eenvoudig mogelijk maken en voor iedereen goed inzichtelijk houden. Daarom hebben we er voor gekozen de sollicitatieprocedure af te handelen via een webportaal. Hierdoor is voor alle betrokkenen in het proces inzichtelijk wat de status van de sollicitatie is. Alle communicatie vindt in principe via dit portaal plaats. Wanneer er een nieuw bericht voor je klaar staat, ontvang je een e-mail op het door jou opgegeven e-mailadres. Eventuele vragen of opmerkingen over de sollicitatie of over de voortgang kunt je ook via het portaal stellen. Ook kunnen er aanvullende vragen aan jou worden gesteld, vaak ter verduidelijking van je sollicitatie. Hoe het portaal werkt en wat je er allemaal mee kunt wordt hieronder, aan de hand van een voorbeeld, toegelicht.

#### Stap 1: de sollicitatie

Cedrah heeft een vacature en je hebt interesse in deze vacature. Uiteraard vul je het online sollicitatieformulier volledig in en verstuurt deze vervolgens naar Cedrah.

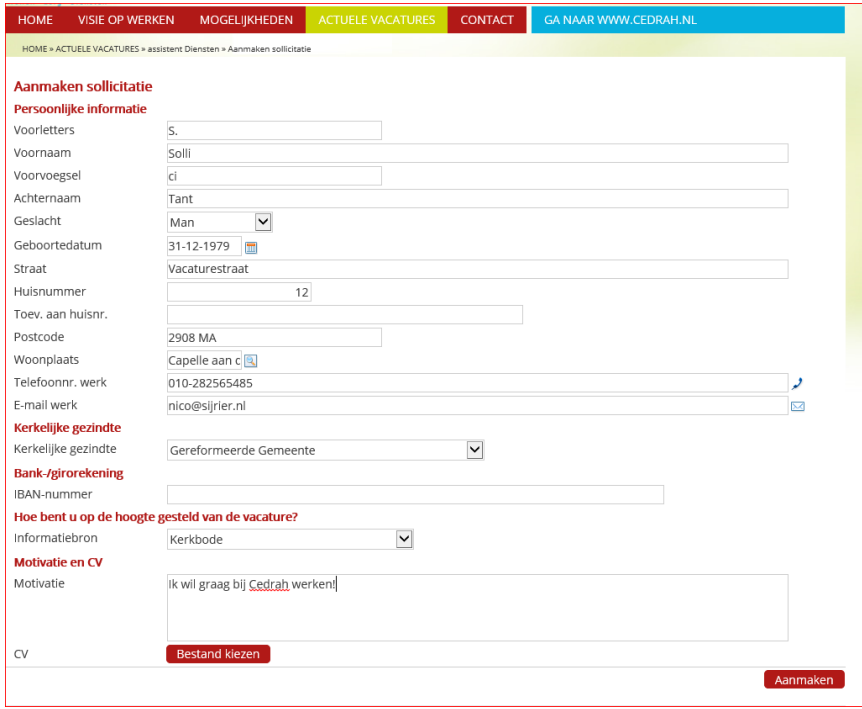

Stap 2: Cedrah ontvangt jouw sollicitatie

Je sollicitatie wordt door Cedrah ontvangen en beoordeeld op compleetheid. Als je sollicitatie door deze check komt, wordt er voor jou een gebruikersnaam en wachtwoord aangemaakt voor het sollicitatieportaal én wordt de sollicitatie doorgezet in het sollicitatieproces.

Jij ontvangt in deze fase de eerste e-mail, met daarin deze handleiding. Je gebruikersnaam voor het portaal is het bij de sollicitatie opgegeven e-mailadres. Je wachtwoord kun je instellen door de link in de e-mail te volgen.

## Stap 3: Cedrah beoordeelt je sollicitatie

In deze fase gaan we daadwerkelijk met je sollicitatie aan de slag. Je motivatie en CV worden beoordeeld in samenhang met die van andere kandidaten. Eventueel kan er om aanvullende informatie worden gevraagd. Als we nader kennis willen maken, wordt je uitgenodigd voor een gesprek. Het is van belang dat je dan ook weer via het portaal reageert!

#### Stap 4: Cedrah maakt een keuze

Na de ronde waarin gesprekken hebben plaatsgevonden, maken we een keuze uit de overgebleven kandidaten. Alle andere kandidaten worden daarover geïnformeerd. Als je niet bent geselecteerd, ontvang je hiervan per e-mail bericht. Het portaal is dan nog voor jou toegankelijk, maar je kunt alleen maar de gegevens van je sollicitatie raadplegen.

*Tip: Mocht je van plan zijn nogmaals bij Cedrah te solliciteren, bewaar dan je gegevens. Als je ingelogd bent, hoef je in de formulieren niet al je persoonlijke gegevens te wijzigen, maar kun je direct je motivatie en CV toevoegen.* 

# **Handleiding sollicitatieportaal**

Het sollicitatieportaal kent een aantal functies. Deze worden hieronder toegelicht.

#### 1. Het portaal

Het portaal is te bereiken via: [https://werkenbij.cedrah.nl/login.](https://werkenbij.cedrah.nl/login) Je ziet dan dit scherm. Je kunt inloggen met het door jou opgegeven e-mail adres als gebruikersnaam en het ingestelde wachtwoord (zie voor het instellen van het wachtwoord: Eerste keer aanmelden)

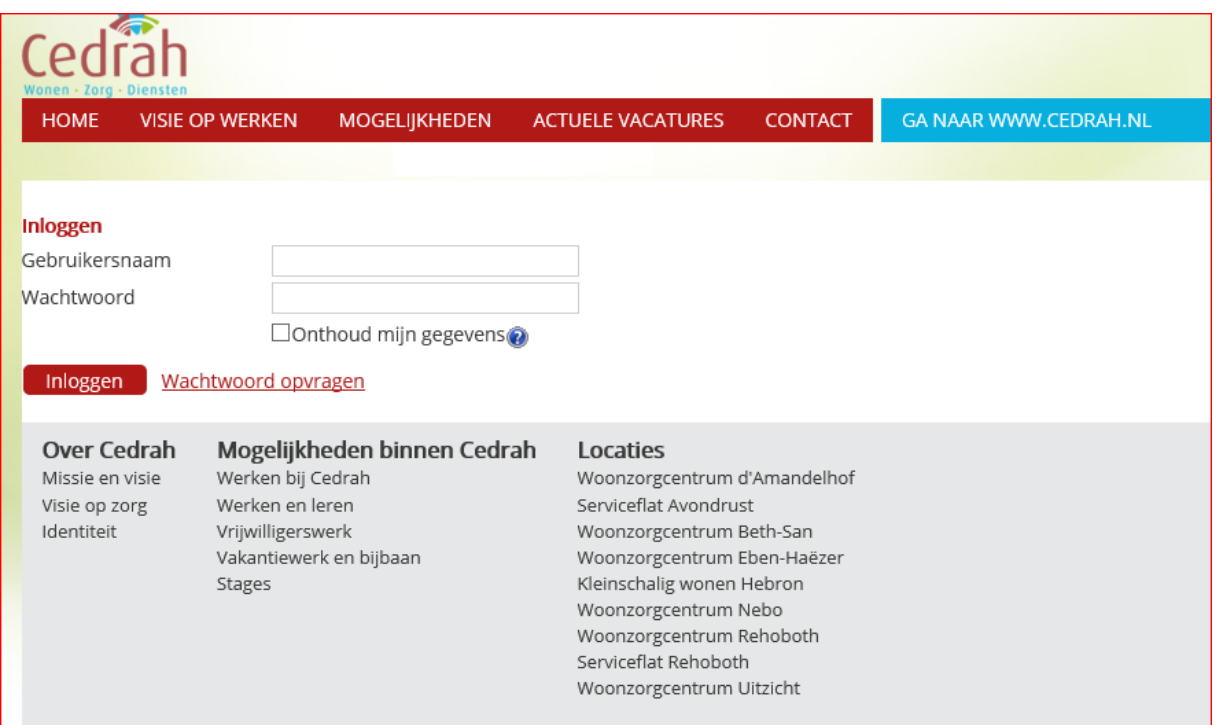

Een andere manier om in te loggen in het portaal is via [http://werkenbij.cedrah.nl](http://werkenbij.cedrah.nl/) en dan te kiezen voor 'inloggen' (rechts bovenin)

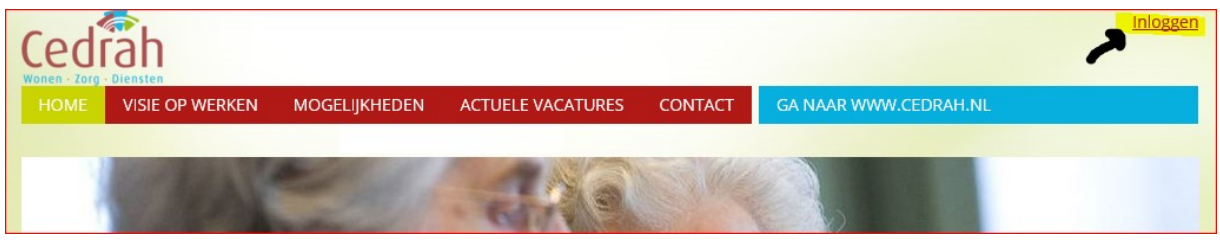

## 2. Eerste keer aanmelden

Wanneer je voor het eerst solliciteert, krijg je een e-mail met daarin een link naar het portaal. Als je daar op klikt, kun je je wachtwoord instellen.

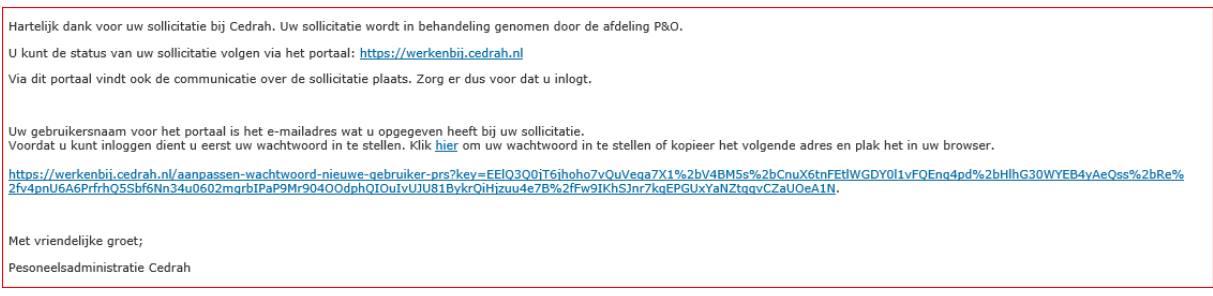

Nadat je een wachtwoord hebt gekozen, krijg je toegang tot het portaal.

## 3. Indeling van het portaal

Het portaal kent de volgende indeling:

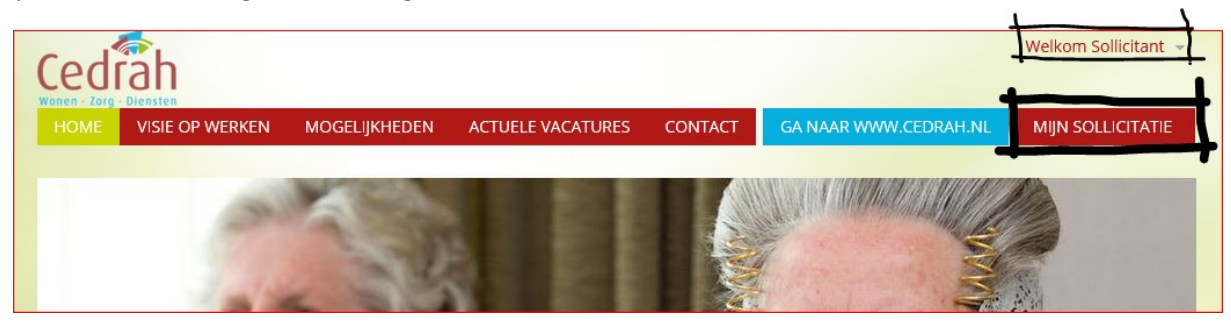

Er zijn twee opties die na inloggen tot je beschikking staan en die van belang zijn voor het sollicitatieproces:

# A. De knop 'Welkom sollicitant'

Als je op deze knop klikt krijg je het volgende menu te zien:

- Mijn gegevens: als je hier op klikt, krijg je je persoonlijke gegevens te zien die je ingevoerd hebt bij je sollicitatie.
- Organisatie kiezen: hier kun je de organisatienaam wijzigen. Dit is niet relevant in het sollicitatieproces.
- Uitloggen: Hiermee meld je je af van de website
- B. De knop 'Mijn sollicitatie'

Onder deze knop vindt je twee keuzes:

- Mijn persoonlijke gegevens: als je hier op klikt, krijg je je persoonlijke gegevens te zien die je ingevoerd hebt bij je sollicitatie (zelfde als bij 'mijn gegevens').
- Mijn sollicitatie: als je hier op klikt krijg je de gegevens van jouw sollicitatie te zien. Deze optie gebruik je als er een vraag is of er een uitnodiging staat. Hier kun je ook de status van je sollicitatie raadplegen.

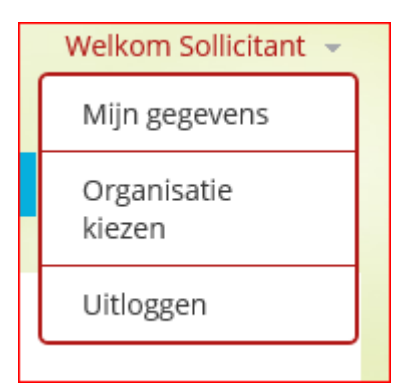

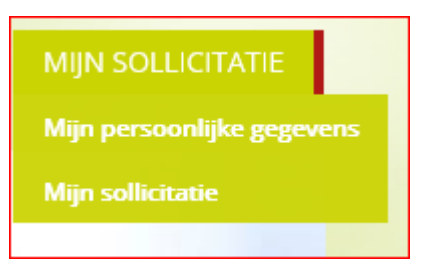

#### 4. Mijn sollicitatie

Als je deze optie hebt gekozen zie je jouw (lopende) sollicitatie(-s) bij Cedrah.

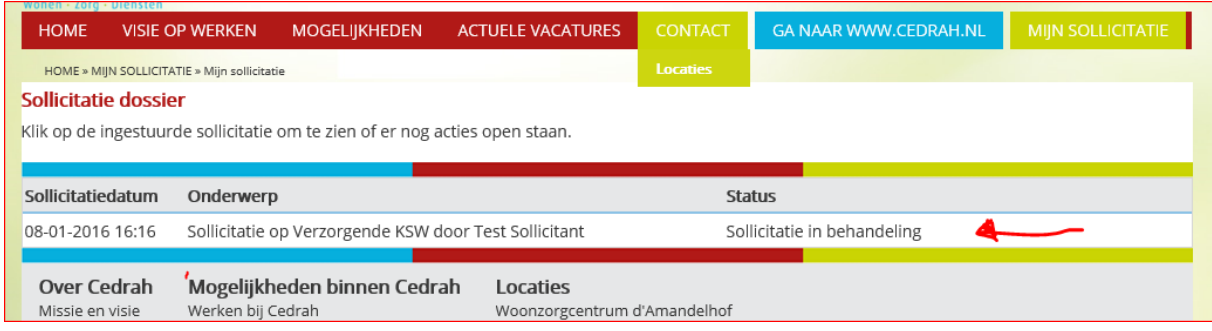

Klik op de sollicitatie die je wilt raadplegen. Een nieuw scherm opent zich:

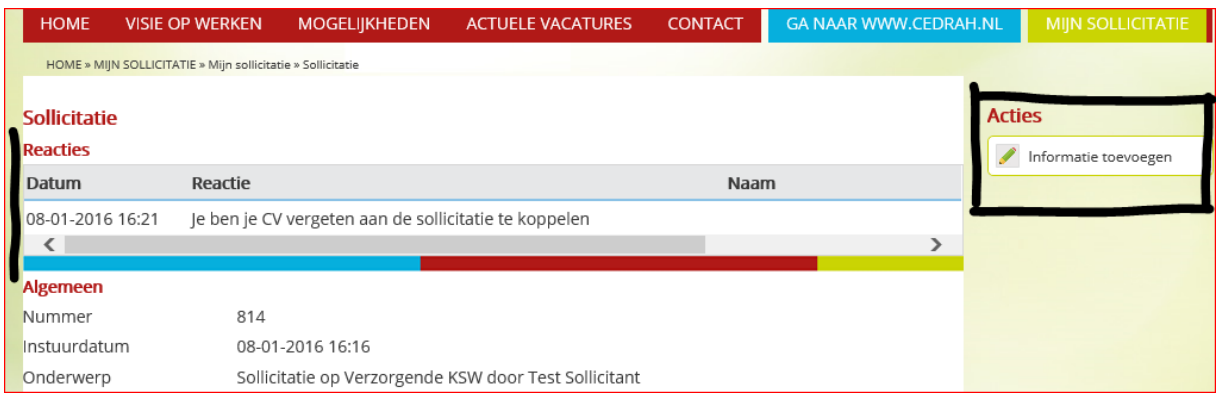

Het onderste gedeelte van het scherm geeft de velden van je sollicitatie weer. Het bovenste gedeelte bevat de reacties en vragen vanuit Cedrah. In dit voorbeeld is het een vraag om aanvullende informatie. Als je kunt reageren, vind je altijd actieknoppen onder het kopje 'Acties' aan de *rechterkant* van het scherm. In dit geval is de actie: Informatie toevoegen. Klik hier op om de gevraagde informatie alsnog toe te voegen.

#### 5. Informatie toevoegen

Als je wordt gevraagd nog informatie toe te voegen (zie bovenstaand scherm), kun je dit doen door op de knop 'informatie toevoegen' te klikken. Je krijgt dan onderstaand scherm te zien. Typ daar je antwoorden in en voeg eventueel een bijlage toe. Klik daarna op 'Bevestigen'.

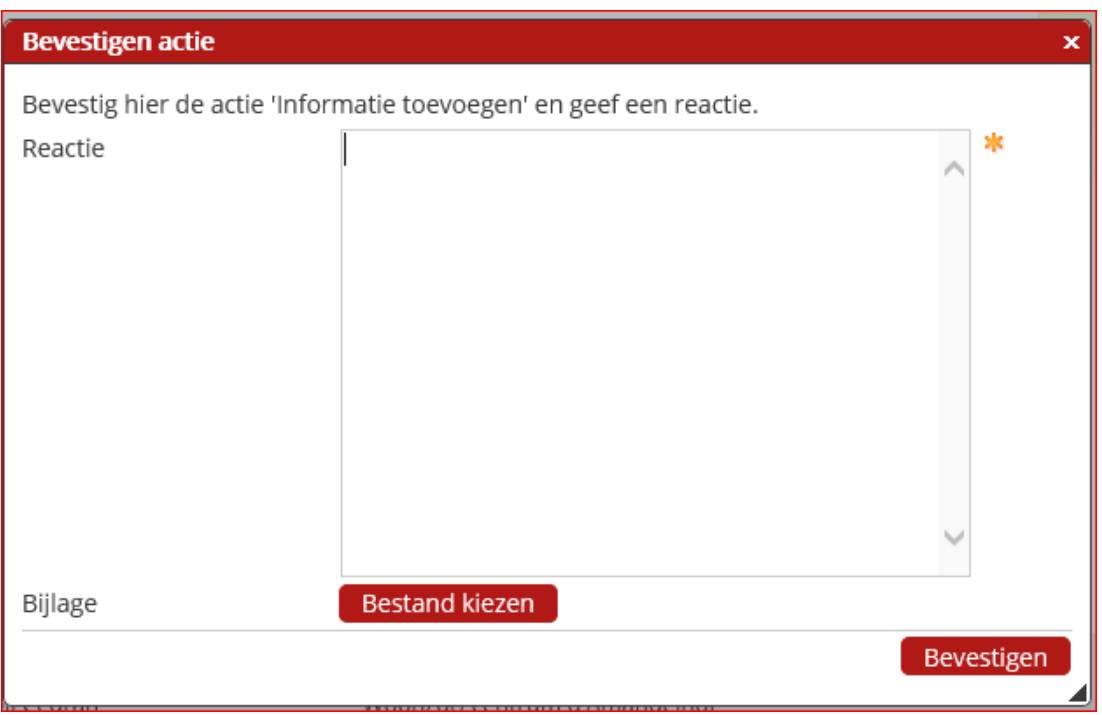

Je informatie wordt aan je sollicitatie toegevoegd en de behandelaar wordt op de hoogte gebracht van je toevoeging.

## 6. Uitnodiging voor gesprek

Als we je uitnodigen voor een gesprek krijg je een melding dat er een uitnodiging klaar staat in het portaal. Na inloggen en het kiezen van je vacature (zie hierboven) krijg je het volgende scherm te zien:

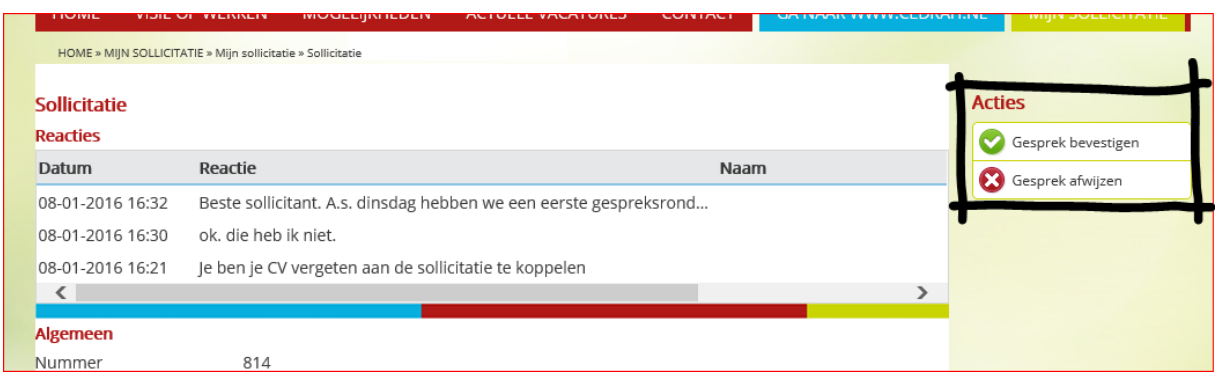

Je ziet dat je onder 'acties' nu kunt kiezen om aan te geven of je wel of niet komt. Na je keuze kun je die toelichten met een scherm zoals hierboven staat.

# 7. Afwijzing

In het geval van een afwijzing wordt deze via de e-mail naar je toegezonden. In het portaal kun je de sollicitatie nog wel raadplegen, maar verder geen gegevens toevoegen aan de sollicitatie.

# **Vragen?**

We doen er alles aan om je sollicitatieprocedure goed te laten verlopen. Toch kunnen er tijdens het proces vragen zijn, of punten die niet goed verlopen. Er zijn namelijk altijd punten die beter kunnen!

Voor *inhoudelijke* vragen betreffende je sollicitatie (status, uitnodiging, etc.) kun je de contactpersoon zoals benoemd in de vacature benaderen.

Technische vragen (inloggen, werking van de site, etc.) kun je e-mailen naar: [profit@cedrah.nl](mailto:profit@cedrah.nl) Vermeld wat je probleem is en hoe we je het beste kunnen bereiken. Je krijgt dan zo snel als mogelijk bericht terug.